# 在使用者語音門戶中管理語音郵件選項

### 目錄 簡介 必要條件 需求 採用元件 背景資訊 訪問使用者語音門戶時的選項 相關資訊

# 簡介

本文檔介紹使用者語音門戶的選項以及配置每個選項的流程。

## 必要條件

需求

思科建議您瞭解以下主題:

• 使用者語音郵件功能配置

#### 採用元件

本文中的資訊係根據以下軟體和硬體版本:

- Webex Calling
- Webex通話使用者

本文中的資訊是根據特定實驗室環境內的裝置所建立。文中使用到的所有裝置皆從已清除(預設 )的組態來啟動。如果您的網路運作中,請確保您瞭解任何指令可能造成的影響。

# 背景資訊

Voice Portal為終端使用者提供切入點,使他們能夠通過任何電話介面(如語音消息傳送和個人化姓 名錄音)訪問、使用和配置服務。可通過任何電話訪問語音門戶。每一方都使用其可配置的密碼來訪 問其各自的服務選單。

# 訪問使用者語音門戶時的選項

要訪問使用者語音門戶,您需要設定密碼並至少記錄您的姓名問候語。

要輸入使用者消息傳遞門戶,請執行以下操作:

步驟 1.呼叫您的語音門戶

步驟 2.輸入您的郵箱ID(通常為使用者分機),後跟井號(#)鍵。

步驟 3.輸入您的密碼。

步驟 4.開始提示語音郵件選單選項。

步驟 5.按1訪問您的語音信箱。

IVR(互動式語音應答)選項:

- (1)播放留言
	- (1)回覆消息
		- (#)結束錄製
		- (1)更改當前答覆
		- (2)聽取當前回覆
		- (3)向主叫方傳送回覆
		- (六)設定/清除緊急指標
		- (七)設定/明確保密指標
	- (二)轉發報文
		- (3)結束錄音
		- (1)選擇通訊組清單
		- (2)檢視選定的通訊組清單
		- (3)向選定的通訊組清單傳送郵件
		- (1)更改當前簡介/消息
		- (2)收聽當前簡介/消息
		- (3)傳送至
		- (4)傳送給所有組成員
		- (5)傳送到通訊組清單
		- (六)設定/清除緊急指標
		- (七)設定/明確保密指標
	- (#)儲存消息
	- (2)播放留言
	- (4)上一消息
	- (5)播放信封
	- (6)下一條消息
	- (7)刪除消息
	- (9)其他報文選項
- (2)更改忙線問候語
	- (#)結束錄製
	- (1)錄製新問候語
	- (2)收聽當前問候語
	- (3)恢復為系統預設問候語
- (3)更改無應答問候語 •
	- (#)結束錄製
- (1)錄製新問候語
- (2)收聽當前問候語
- (3)恢復為系統預設問候語
- (4)更改延長時間問候語
	- (#)結束錄製
	- (1)啟用延長時間問候語
	- (2)停用延長時間問候語
	- (3)錄製新問候語
	- (4)收聽當前問候語
- (五)撰寫資訊
	- (1)更改當前簡介/消息
		- (3)結束錄音
	- (2)收聽當前簡介/消息
	- (3)傳送至
	- (4)傳送給所有組成員
	- (5)傳送到通訊組清單
		- (1)選擇通訊組清單
		- (2)檢視選定的通訊組清單
		- (3)向選定的通訊組清單傳送郵件
	- (六)設定/清除緊急指標
	- (七)設定/明確保密指標
- (7)刪除所有消息
	- (一)確認刪除
	- (\*)取消刪除

此圖顯示了使用者語音留言的完整流程。

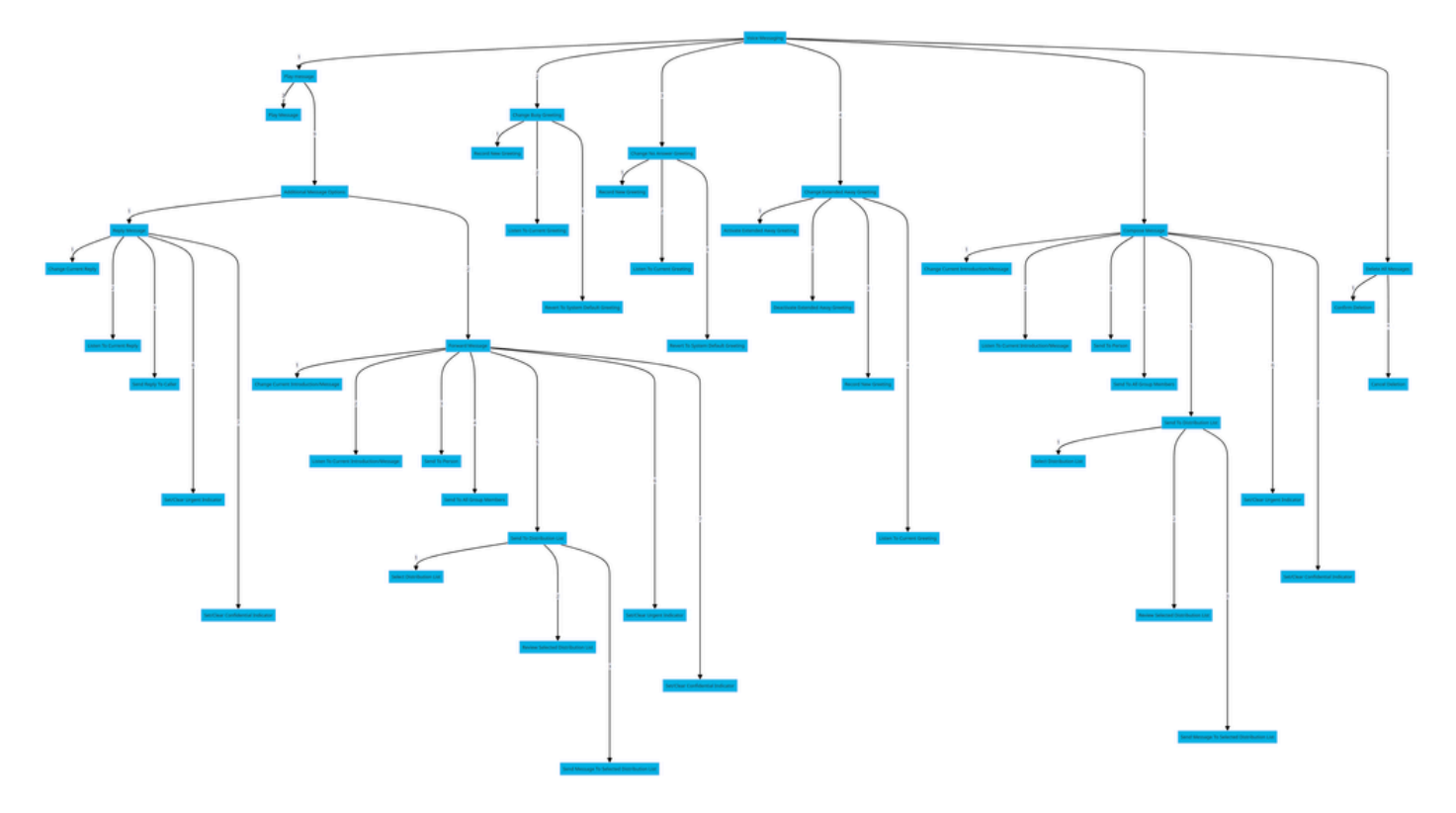

選單命令樹

# 相關資訊

• [配置和管理Webex呼叫使用者的語音郵件設定](http://%20%20%20%20https://help.webex.com/en-us/article/hc69wk/Configure-and-manage-voicemail-settings-for-a-Webex-Calling-user)

#### 關於此翻譯

思科已使用電腦和人工技術翻譯本文件,讓全世界的使用者能夠以自己的語言理解支援內容。請注 意,即使是最佳機器翻譯,也不如專業譯者翻譯的內容準確。Cisco Systems, Inc. 對這些翻譯的準 確度概不負責,並建議一律查看原始英文文件(提供連結)。